# A Switch 1.5 használata – váltók, ívek készítése OpenBVE-hez

Legutóbbi frissítés: 2021. augusztus 1.

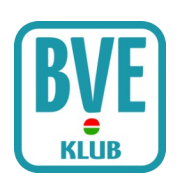

# 1. A Switch 1.5 letöltése, telepítése

A Switch Windows 7-en vagy attól régebbi Windows rendszeren működik csak, az újabbakon nem. Ha már nincs ilyened, használhatsz virtuális gépet (például [VirtualBox](https://www.virtualbox.org/) vagy [VMware](https://www.vmware.com/products/workstation-player.html) programmal), amibe – ha módod van rá – feltelepítesz egy régebbi Windowst (Win 7, Win XP).

A Switch 1.5 programot Rüdiger Hülsmann írta, korábban az ő weboldaláról lehetett letölteni a http://www.ruedes-bve-seite.de oldalról. Ez mára megszűnt, most a következő két helyről tudod letölteni a programot:

- [Link 1](https://drive.google.com/drive/folders/1__Ad2Iv7K3T9FV1NVnycekO6S_ZnTUij?usp=sharing)
- [Link 2](https://mega.nz/folder/9ExDSYDD#1LPkhDLlEb0Utjy6J95k1A)

Letöltés után csomagold ki egy tetszőleges könyvtárba a programot. Ekkor a könyvtárad a következő fájlokat fogja tartalmazni:

- schotter1.bmp, schotter2.bmp (ez a ballaszt)
- schwellen1.bmp, schwellen2.bmp, weiche1.bmp, weiche1b.bmp, weiche2.bmp, weiche2b.bmp (ezek a síntextúrák)
- SWITCH-Liesmich.doc, SWITCH-Readme.doc (ezek német, illetve angol nyelvű leírások)
- Switch15.exe (értelemszerűen ez maga a program)

# 2. A program indítása

Elindítva a switch15.exe-t egy konzolos ablakban a nyelvválasztásra felhívó prompt jelenik meg. Nyomjuk meg a d billentyűt + [ENTER]-t ha azt szeretnénk, hogy a program németül kommunikáljon, vagy az e betűt + [ENTER]-t, ha angol nyelvet szeretnénk.

Válasszuk most az e-t, majd nyomjuk meg az [ENTER] gombot, így a továbbiakban angolul kommunikál a program. (Megjegyzés: a megfelelő menü kiválasztásához az [ENTER]-t is mindig meg kell nyomni, ezt a továbbiakban nem jelezzük külön.)

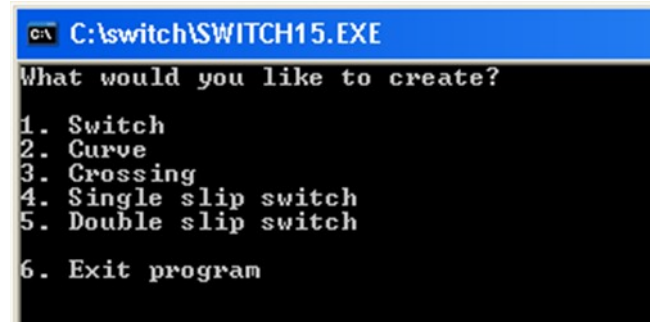

1. ábra

# 3. Mit akarunk létrehozni?

Az 1. ábrán látható szöveg fogad minket, itt kell kiválasztani, hogy mit akarunk készíteni.

- 1. Kitérő
- 2. Ív
- 3. Kereszteződés
- 4. Félangolváltó (félátszelési kitérő, váltó + sima kereszteződés együttese)
- 5. Angolváltó (átszelési kitérő, mindegyik irányból váltó)
- 6. Kilépés a programból

Mindenképpen olvasd el a következő szakaszt, mert ebben részletezünk néhány olyan dolgot, ami majd a későbbiekben is előfordul.

#### 3.1. Kitérő létrehozása

A főmenüben nyomjuk meg az 1-es gombot. A program ekkor a kitérőre vonatkozó adatokat kér, ezek egy részét a 2. ábra szemlélteti.

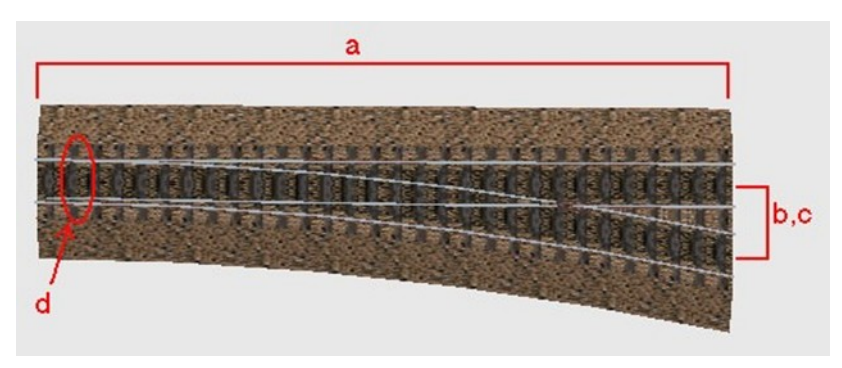

2. ábra

#### Please enter the length of the switch (in meters)

A kitérő hosszát (a) írjuk be méterben. Öttel oszthatónak kell lennie, de ajánlott 25 többszöröseit beírni (25, 50, stb.).

#### Please enter x-offset of the right branch ("-"=left, "0"=straight, in m)

A jobb vágány kitérése (b) méterben. Ha a jobb vágány kitér jobbr a¸ akkor értéke egy >0 pozitív szám (mint a 2. ábrán), ha egyenesen folytatódik, akkor 0, ha balra tér, akkor egy negatív számot írjunk ide. Ez utóbbival lehet egy dupla íves kitérőt létrehozni (a jobb és a bal vágány is balra ível). Figyeljünk arra, hogy bizonyos értékek alatt a program hibás kitérőfájlt hoz létre (tipikusan 1,5 méter alatt tapasztalható ez a probléma. Rüdiger Hülsmann leírása 1,25 m-t ír minimum értéknek).

#### Please enter x-offset of the left branch ("-"=left, "0"=straight, in m)

A bal vágány kitérése (c) méterben, hasonlóan, mint a jobb vágánynál. A 2. ábrán ennek értéke 0. Fontos, hogy a bal vágány kitérése kisebb kell, hogy legyen, mint a jobbé.

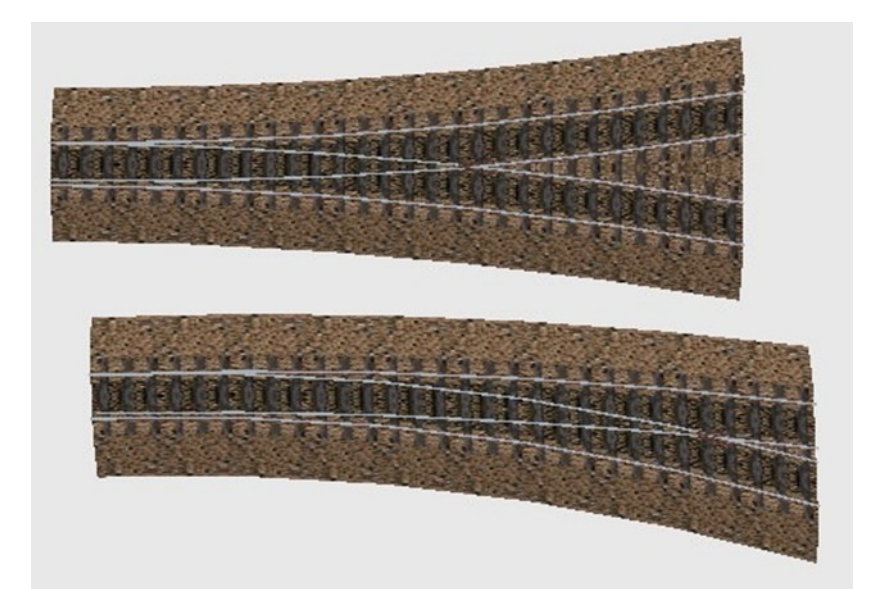

3. ábra – két példa íves kitérőre: a felső kitérő esetében b>0, c<0, az alsó kitérő esetében 0<c<b

#### Which direction of travel ("r"=right, "l"=left)?

Ez a kitérő állására (d) kérdez rá. r jobbra, l balra. Ez némi magyarázatot igényelhet. Egy váltónál megszokhattuk, hogy az vagy kitérő vagy egyenes állásban lehet. Egy jobbos kitérő esetében (mint a 2. ábrán) a váltó kitérő állása a jobb, az egyenes á1llása a bal. Balos váltó esetében pont fordítva. Íves váltóknál meg érdekesen értelmezhető az egyenes–kitérő állás foga1ma. Tehát a jobb-bal a továbbhaladás irányát jelzi. Ezzel a dilemmával nem is kell annyira foglalkozni, kivéve ha az objektumot sínként használjuk, ilyenkor érdekes lehet, hogy pl. jobbos kitérőnél jobb irányítású (azaz kitérő irányba állított) váltónál mégis egyenesen haladunk tovább.

#### Shall the switch have guard rails  $(y/n)$ ?

Legyenek-e védősínek. Ez tőled függ, ha akarsz, válaszd az  $v$ -t, ellenkező esetben a n-t.

With a length of 20m, the switch does not fit into the raster. There are still 5m available up to the next 25m-section. Do you want to add them now  $(y/n)$ ? Higher values are also possible.

Ez a kérdés kizárólag akkor jelenik meg, ha nem 25-tel osztható számot adtál meg. Ha szeretnéd, hogy a program kiegészítse az objektumot a következő 25m-es határra, akkor válaszd az y-t, ellenkező esetben az n-t! Érdemes 25-tel osztható hosszt használni.

How many meters shall be added at the end of the switch (5m-steps)? How many meters shall be added at the beginning of the switch (5m-steps)?

Az előző kérdéshez kapcsolódóan: hány méterrel egészítse ki a program az objektumot a végén, illetve az elején (5 méteres lépésekben).

```
Shall the right branch have an overhead line (y/n)?
Shall the left branch have an overhead line (y/n)?
```
Legyen-e felsővezeték a jobb, illetve bal oldali vágány felett?  $y=$ igen, n=nem.

A következő két kérdés akkor jelenik meg, ha az előző két kérdés valamelyikére igennel válaszoltál:

Please enter the height of the contact wire (standard 6m): Please enter the height of the carrying rope (standard 7m:

Ez a felsővezeték magasságára kérdez rá. Hagyhatod az alapértelmezett értékeket (6 + ENTER, illetve 7 + ENTER).

Please enter a file name (max. 8 characters, without extension):

Végül a fájl nevét írd be, maximum 8 karakterben. Kiterjesztést (.b3d) ne írj, azt majd a program hozzáadja.

Végül:

```
Done.
Create another object (y/n)?
```
Az objektum létrehozva. Létrehozhatsz további objektumokat, az y gomb megnyomására visszaugrik a program a főmenübe (1. ábra), n-re pedig kilép.

## 3.2. Ív létrehozása

Ehhez a főmenüben nyomjuk meg a 2-es gombot.

```
Which parameter would you like to enter for the creation of the curve?
1. Radius
2. X-offset
```
Ívet kétféleképpen adhatsz meg: a sugarával (1) vagy az X irányú kitérésével (2).

A sugarat méterben kell megadni, negatív érték esetében balos ív, pozitív érték esetében jobbos ív készül. 150 méter alatti sugár esetén hibás lesz az objektum, nagyon nagy értékekkel pedig szinte egyenesnek tűnik az ív. Utána rákérdez a felsővezetékre (lásd 3.1).

X kitérés érték megadása hasonló ahhoz, amikor a váltónál adtuk meg az X-offset értéket. Így ezzel egyenlő, de ellentétes irányú íveket készíthetünk a kitérők elágazásához.

Most egy nagyon fontos kérdés következik:

Shall the curve be turned its own angle to the outside  $(y/n)$ ? This is required if you want to use the curve as a rail $(x)$  type.

Ha az objektumot síntípusként akarjuk felhasználni – .Rail(X) – akkor itt mindenképpen válaszol-

junk igennel.

Please enter a file name (max. 8 characters, without extension):

Végül a fájl nevét írd be, maximum 8 karakterben. Kiterjesztést (.b3d) ne írj, azt majd a program hozzáadja.

#### 3.3. Kereszteződés létrehozása

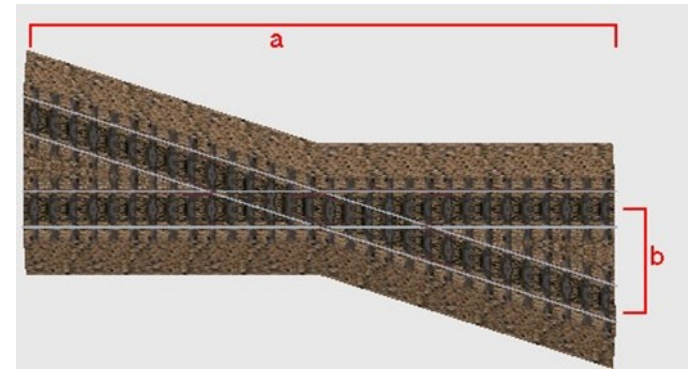

4. ábra

Please enter the length of the crossing:

A kereszteződés hossza (a) méterben.

Please enter the x-offset:

Másik vágány kitérése (b) méterben. Bővebben lásd a 3.1 szakaszt.

Shall the crossing have guard rails  $(y/n)$ ? Shall the crossing have an overhead line  $(y/n)$ ? Please enter a file name (max. 8 characters, without extension):

Ezeket lásd a 3.1-es szakaszban.

### 3.4. Angolváltó létrehozása

Angolváltók (5. ábra) létrehozása hasonló, mint az egyszerű kereszteződésé, szinte ugyanazokra a kérdésekre kell válaszolni.

A főmenü 5-ös gombjával hozhatunk létre klasszikus angolváltót (átszelési kitérőt). Ha a 4-es gombot választjuk, akkor a kereszteződés négy iránya közül csak kettőnél lesz váltó, a másik kettő felől sima kereszteződést kapunk (félangolváltó, hivatalos nevén félátszelési kitérő).

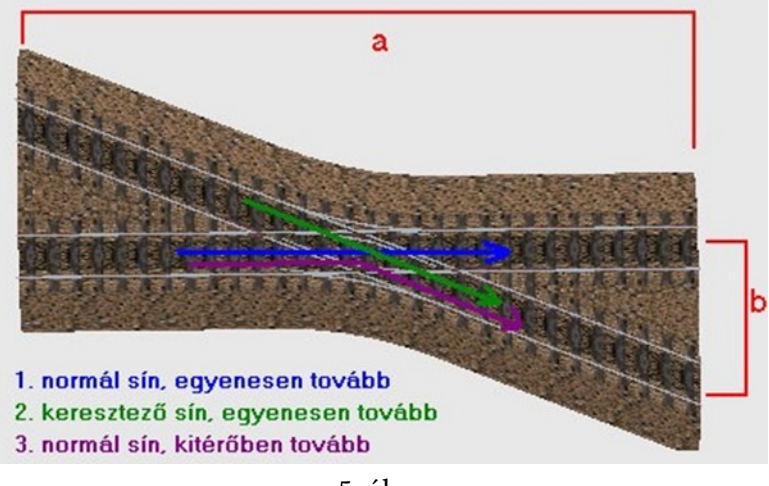

5. ábra

Please enter the length of the crossing:

Az angolváltó hossza (a) méterben.

Please enter the x-offset:

Másik vágány kitérése (b) méterben. Bővebben lásd a 3.1 szakaszt!

```
Direction of travel ("1"=normal track, straight, "2"=normal track, branch, 
"3"=crossing track, straight)?
```
Az utazás iránya. Lásd az 5. ábrát.

```
Shall the crossing have guard rails (y/n)?
Shall the crossing have an overhead line (y/n)?
Please enter a file name (max. 8 characters, without extension):
```
Ezeket lásd a 3.1 szakaszban.

## 4. Kész az objektum

Ha kész az objektum, akkor másold be a pályád könyvtárába \*.bmp-kel együtt. Ezután már be is illesztheted a route fájlodba.

Arról, hogy a létrehozott kitérőket hogyan használhatod valódi kitérőként – nem csak statikus objektumként – a következő leírásban tájékozódhatsz:

- [Link 1](https://drive.google.com/drive/folders/1cw7G8MEhb7MrDtqQuGe5uGN1ynKiwTaP?usp=sharing)
- [Link 2](https://mega.nz/folder/BY5yUAYB#kZcdR9ju_sQsbe9p_nE0tw)

A pályaépítés parancsairól a BVE Klub útmutatóiban tájékozódhatsz.